Der externe Teilnehmer muss, entsprechend der Hinweise in der Einladungsmail, die der Einladung beiliegende "FastClient\_S24.zip" entpacken (Kennwort zum Entpacken: "LDI"), danach die .exe starten und im Verlauf des Verbindungsaufbaus in dem Anmeldefenster die Sitzungsnummer eingegeben.

# **Vorgehensweise**

#### Einladungsmail:

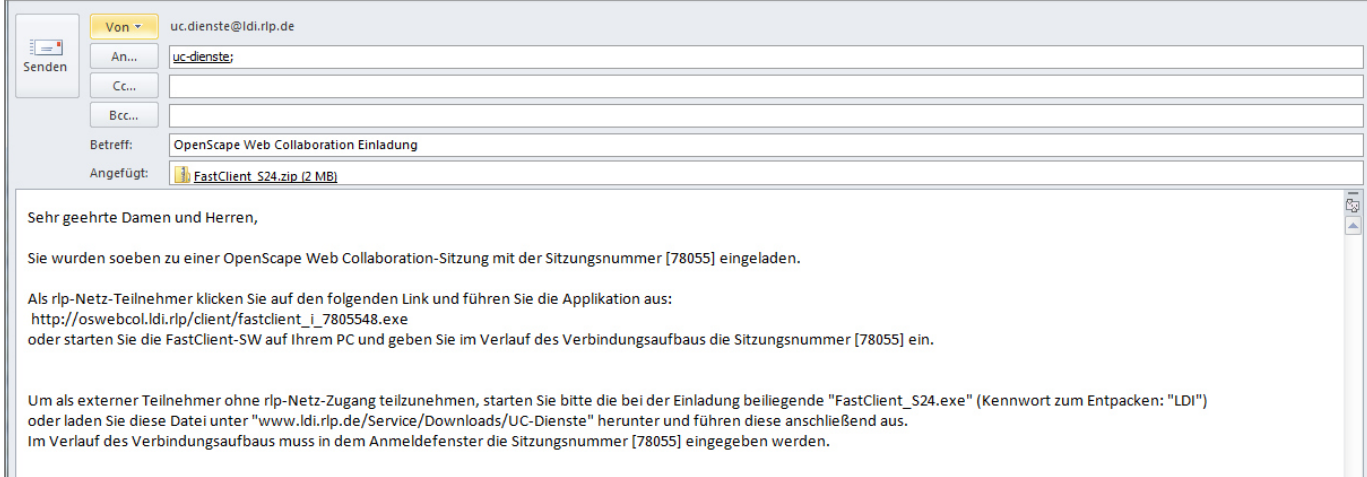

### die Anlage muss anklicken werden,

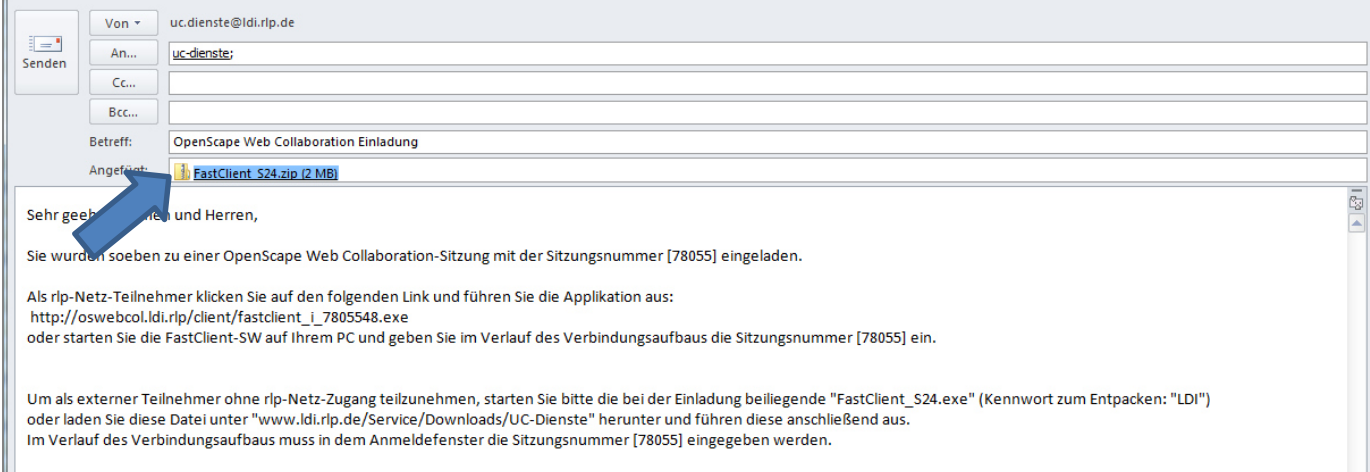

# es öffnet sich folgendes Fenster:

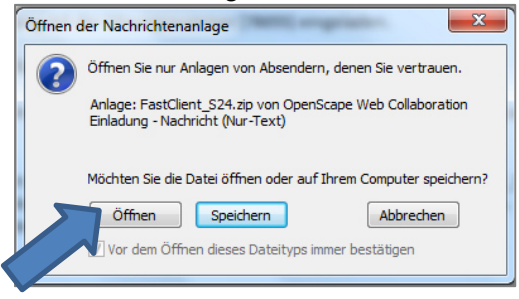

"Öffnen" – Button anklicken.

# Es wird die "FastClient\_S24.exe" angezeigt:

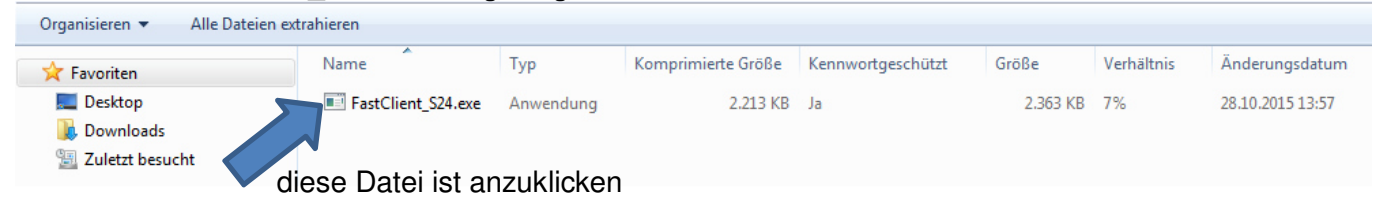

## Es öffnet sich nachfolgendes Fenster:

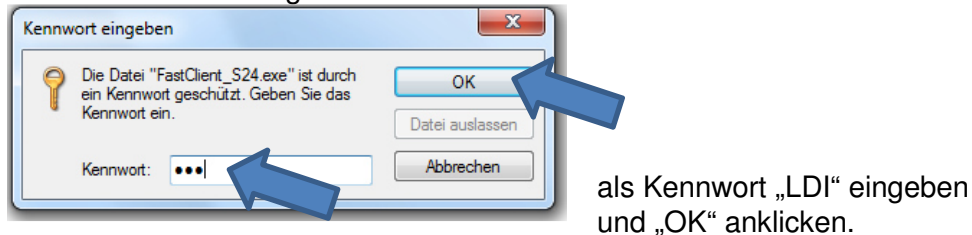

# Es öffnet sich das nächste Fenster:

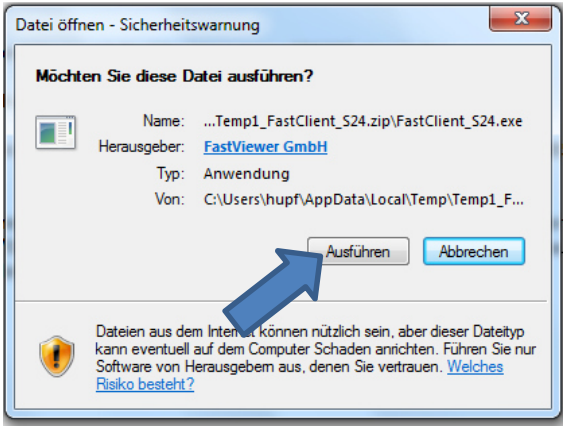

"Ausführen" anklicken.

Es öffnet sich abschließend folgendes Fenster:

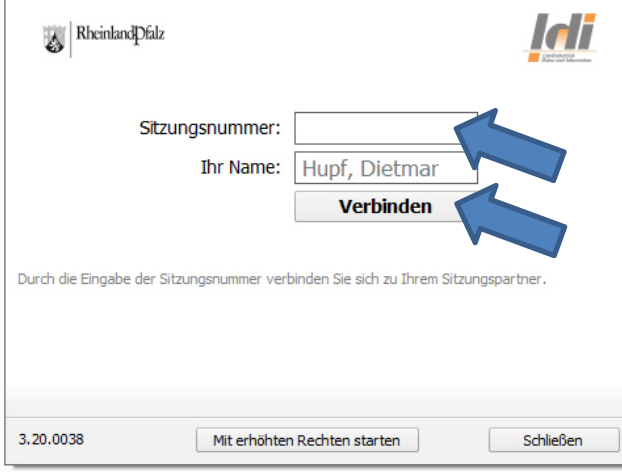

Sitzungsnummer aus der E-Mail eintragen, ggf. den Namen ändern und "Verbinden" – Button anklicken.

Der WebColl-Client wird gestartet und Sie sind der WebColl-Konferenz beigetreten.

Am linken Bildrand des PC wird die Steuerleiste des WebColl-Client erscheinen, gleichzeitig öffnet sich ein Fenster in dem der freigegebene Bildschirminhalt des Moderators zu sehen ist.

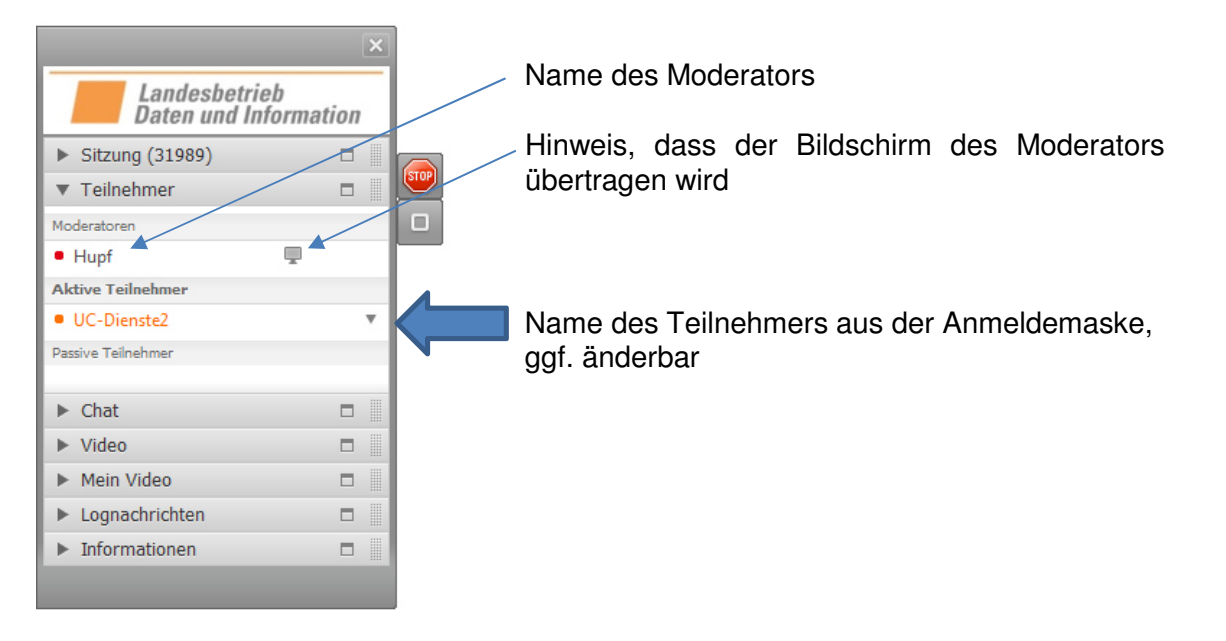

Bedienungshinweise:

Die Steuerleiste wird im Verlauf einer Sitzung meist nicht benötigt, deshalb empfiehlt es sich die Leiste zu minimieren:

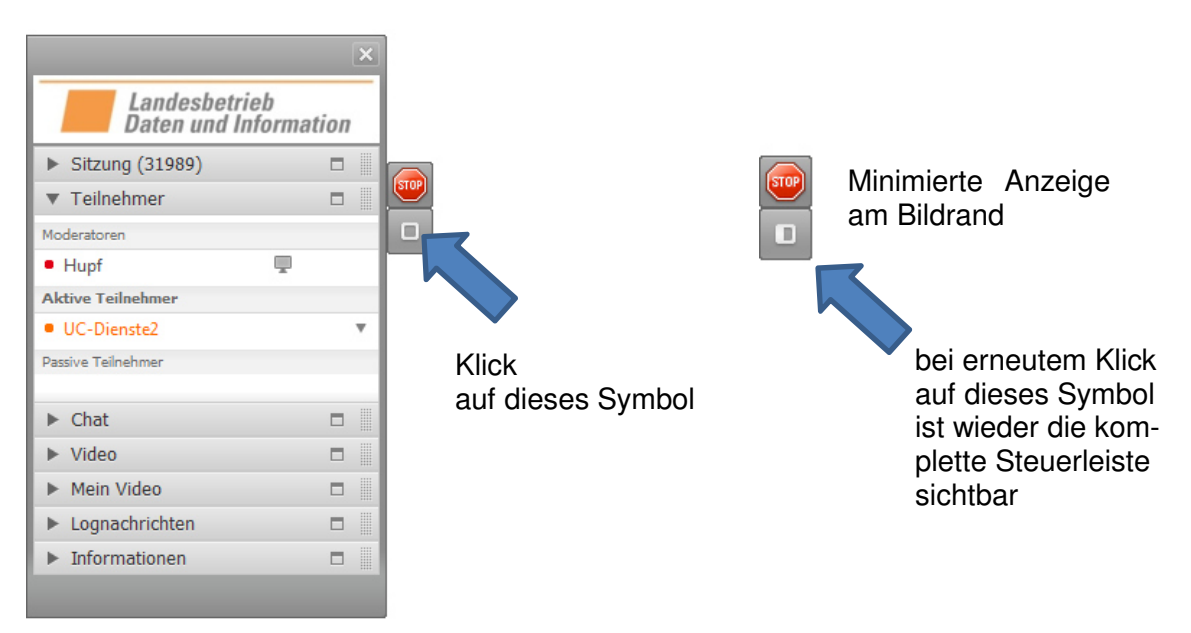

Es besteht zudem die Möglichkeit auf Vollbildanzeige umzuschalten.

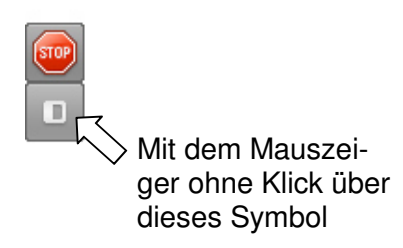

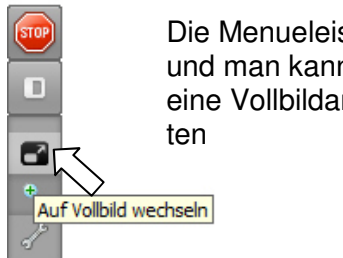

Die Menueleiste wird erweitert und man kann mit "Klick" auf eine Vollbildanzeige umschal-

Im Vollbildmodus erscheint das Steuermenue in der Kopfzeile, dort gibt es die Möglichkeit den Vollbildmodus wieder zu verlassen.

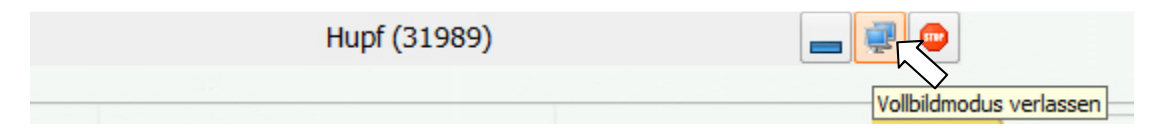

Wird im Anzeigefenster der Bildschirminhalt des Moderators nicht komplett angezeigt, besteht die Möglichkeit den Zoommodus zu wechseln, um ggf. auch den Inhalt eines zweiten Monitors beim Moderator zu sehen.

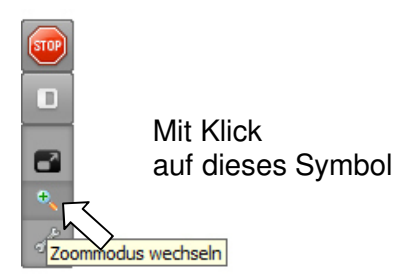

Das Tool bietet einen Chat, als zusätzlichen Kommunikationsweg (z.B. für Fragestellung bei Schulungen) an.

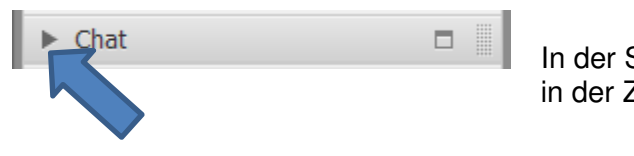

Steuerleiste den grauen Pfeil Zeile Chat anklicken,

#### es öffnet sich das Chatfenster:

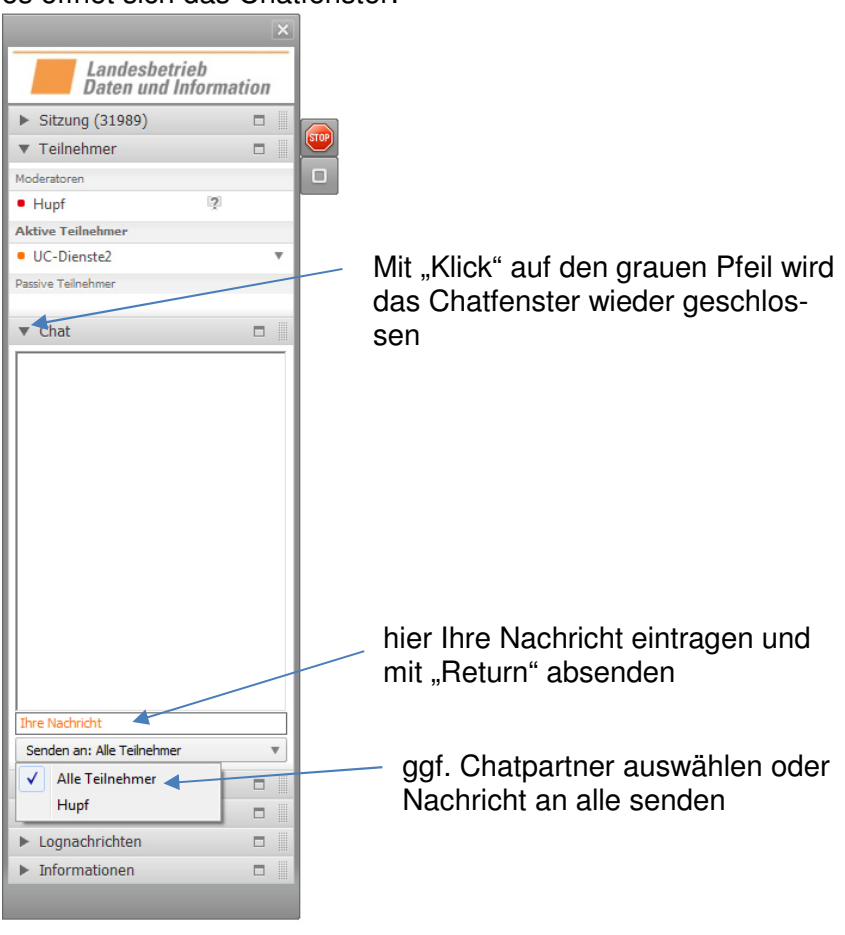

Wollen Sie sich ausführlich über alle Funktionen und Möglichkeiten des von uns eingesetzten WebColl-Tools informieren, empfehlen wir Ihnen sich das Handbuch anzusehen.

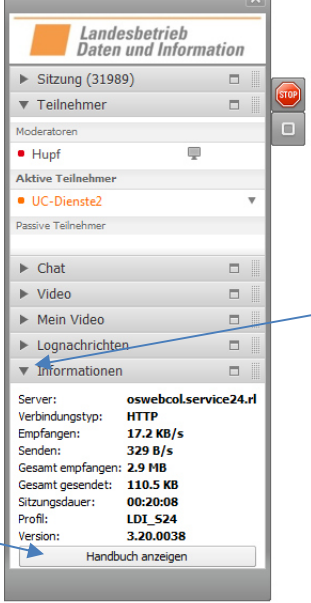

Mit "Klick" auf den grauen Pfeil wird ein Infofenster geöffnet bzw. geschlossen

techn. Informationen zu der bestehenden Datenverbindung